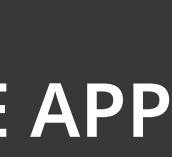

## **APP INSTALLIEREN\_Android**

**1** Starte Chrome.

# **Wie installiere ich die App für Android?**

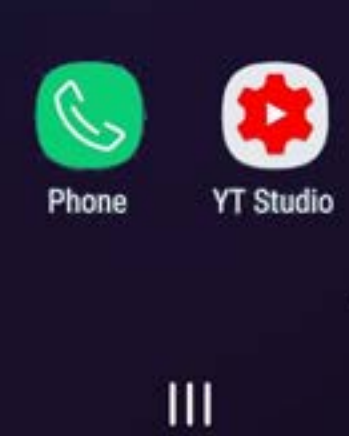

 $13:12$ 

Suchen

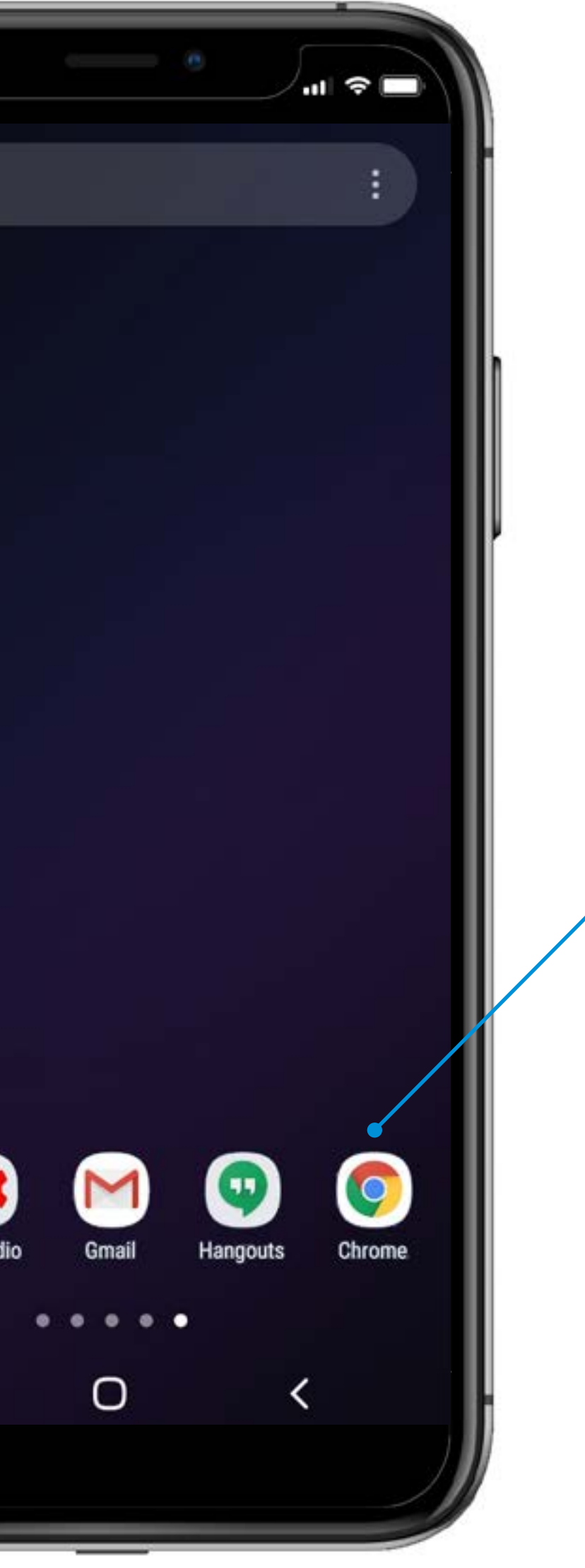

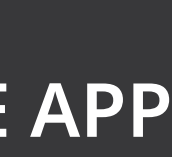

# **APP INSTALLIEREN\_Android**

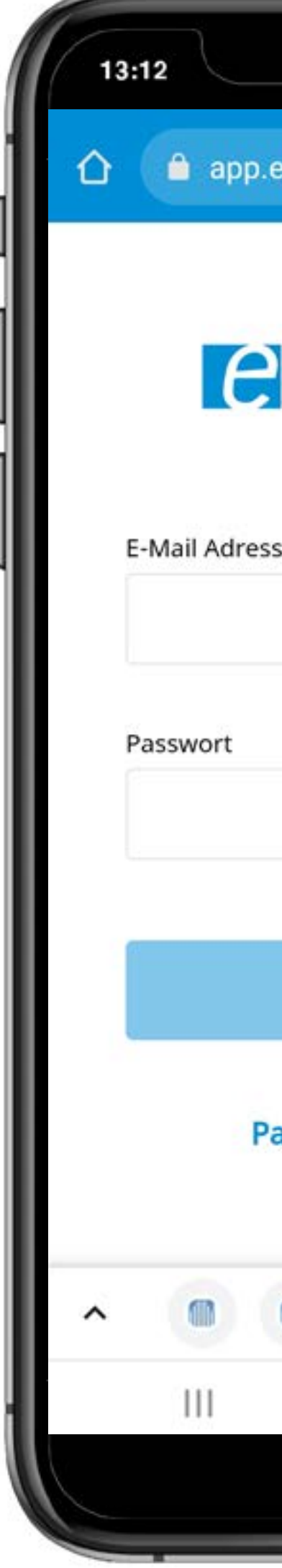

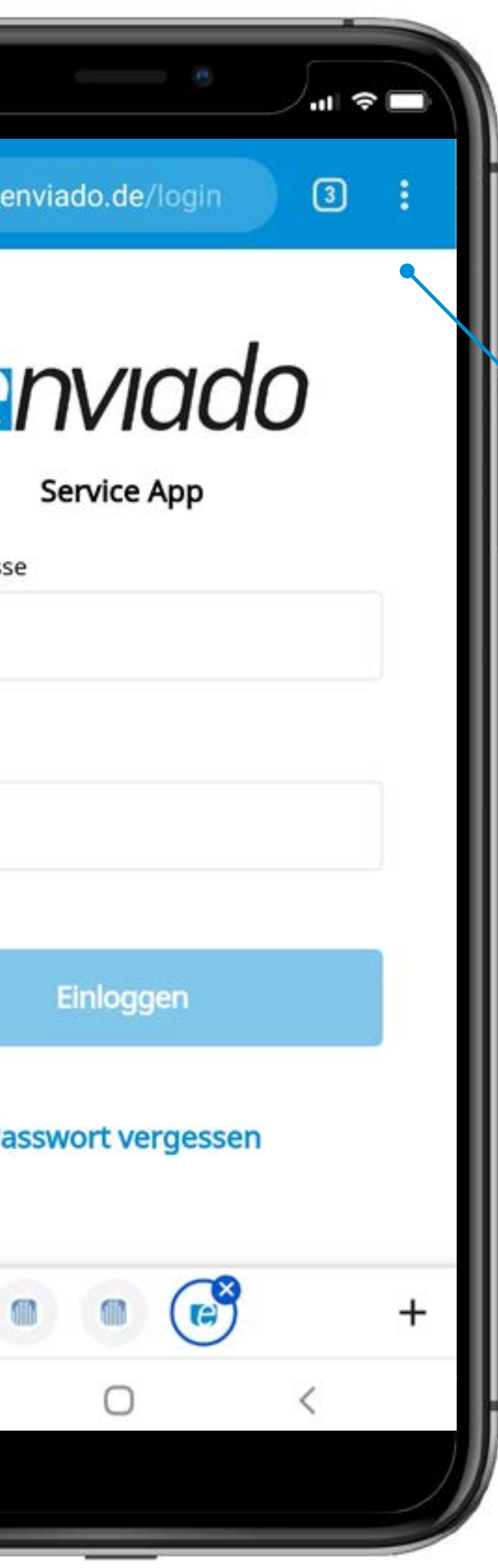

**2** Öfne das **Kontextmenü**.

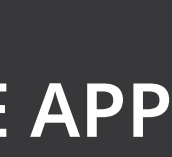

### **APP INSTALLIEREN\_Android**

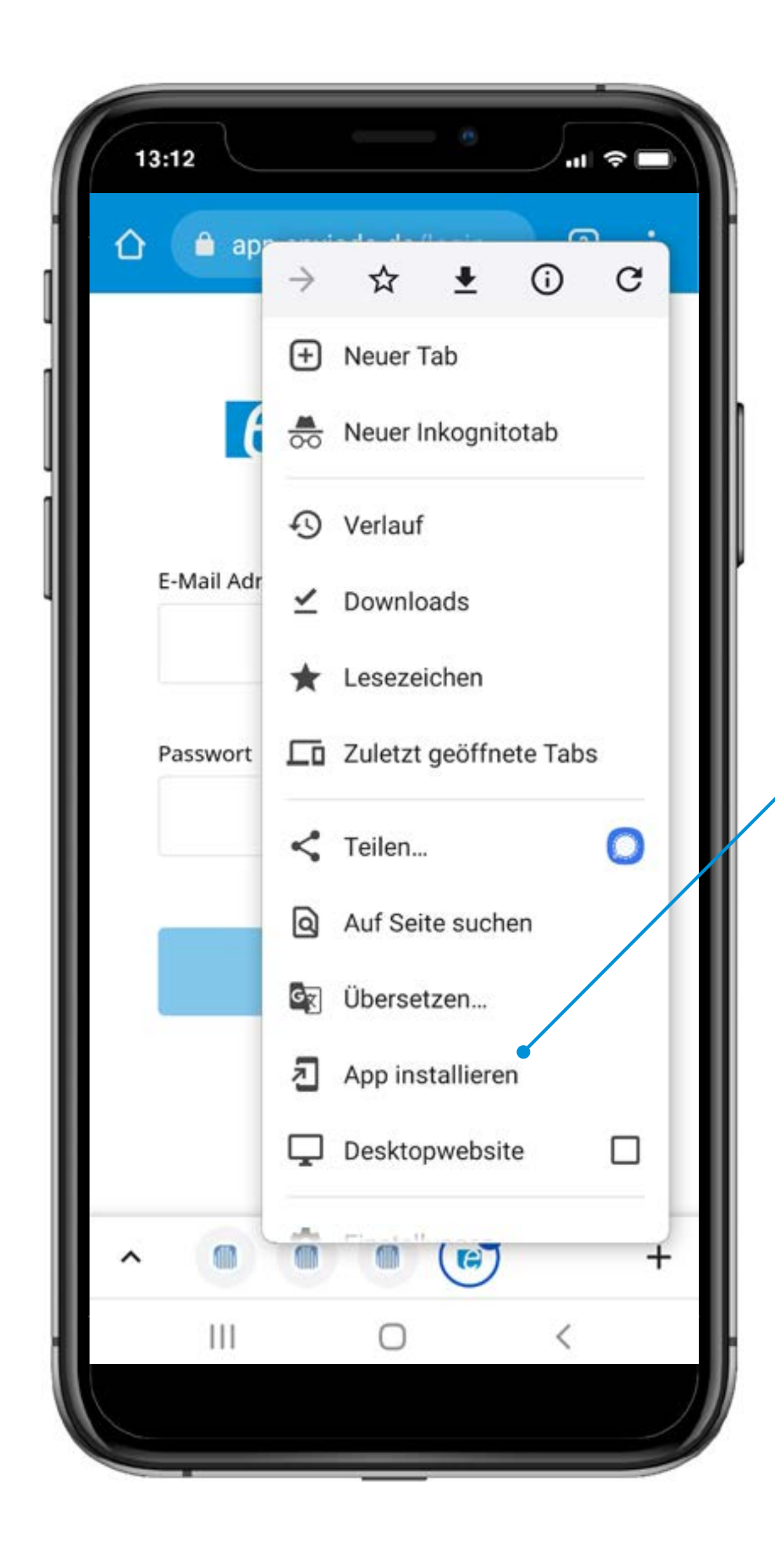

**3** Tippe auf App installieren.

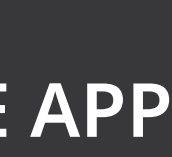

# **APP INSTALLIEREN\_Android**

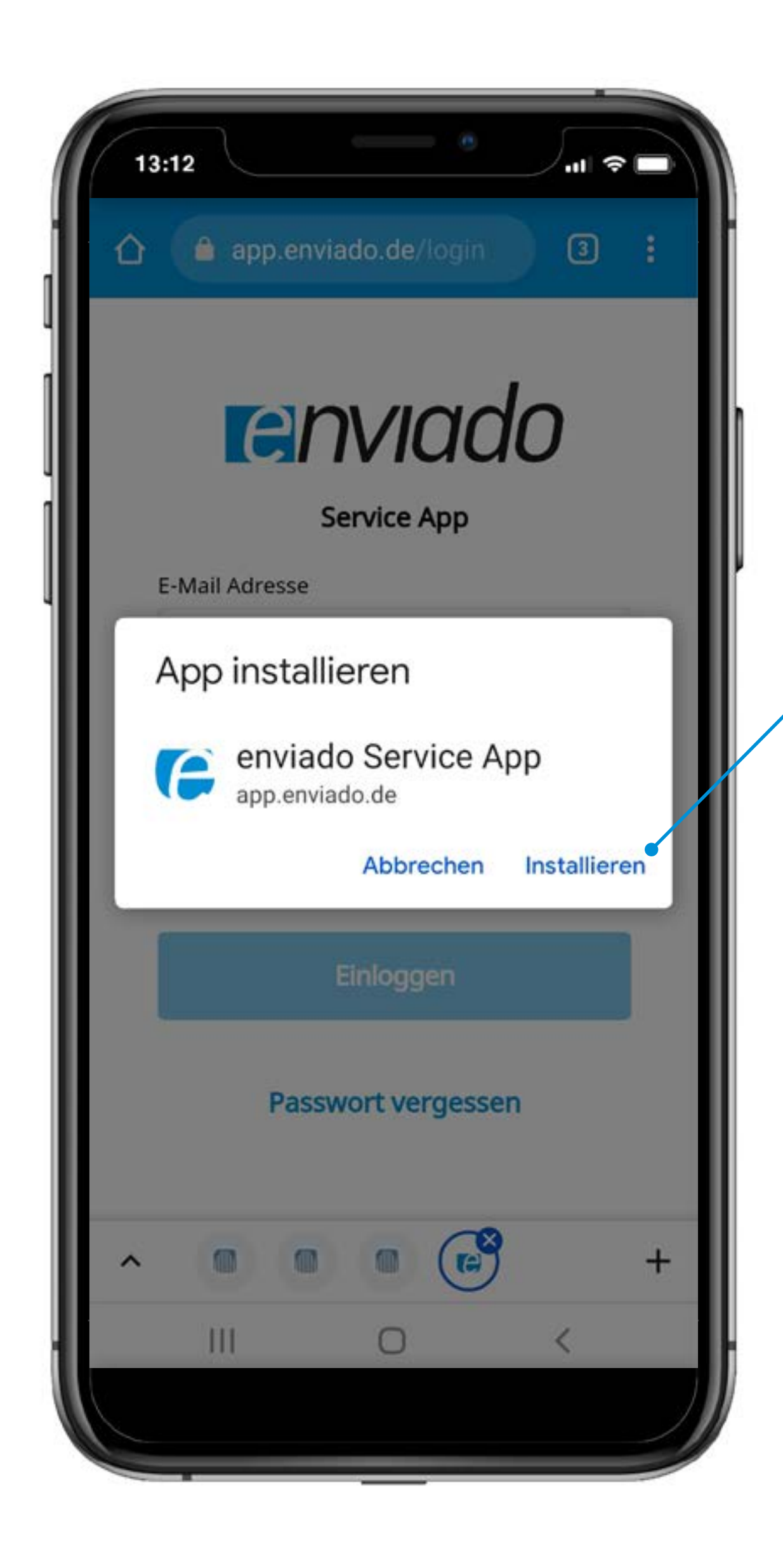

**4** Tippe auf Installieren.

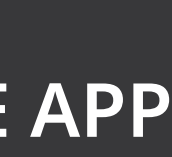

# **APP INSTALLIEREN\_Android**

#### **FERTIG!** Deine App ist startklar.

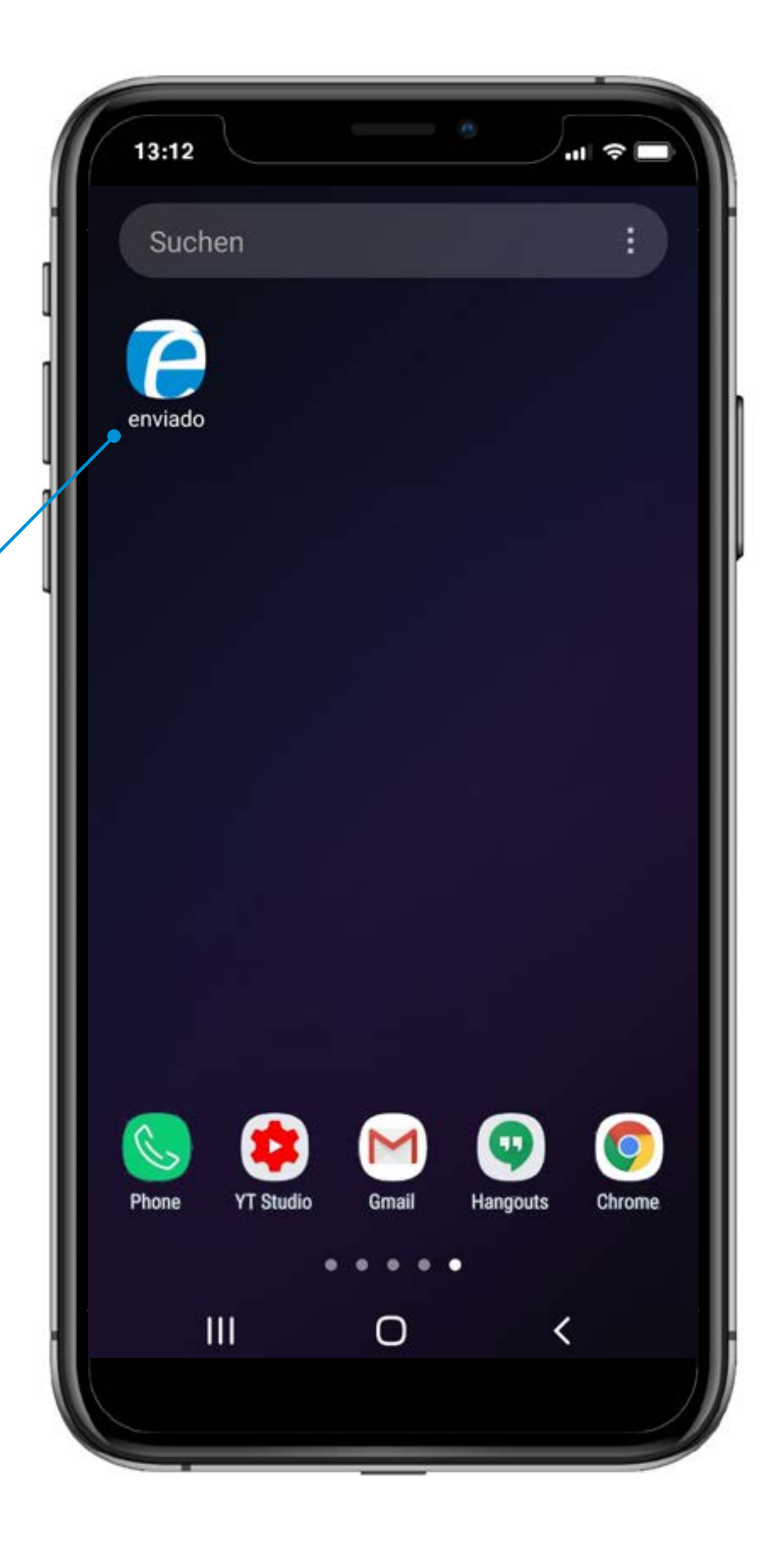

![](_page_5_Picture_7.jpeg)

### **Startbildschirm\_ANMELDUNG**

**1** Melde dich mit deinen Zugangsdaten an.

Du hast noch keine Zugangsdaten? Dann melde dich bei dem enviado-Service via Mail bei **service@enviado.de** oder via whatsapp unter **01573 88 22 912**.

![](_page_5_Picture_55.jpeg)

laten vergessen? th einmal zusenden zu lassen.

### **Wie kann ich mich anmelden und einloggen?**

![](_page_6_Picture_10.jpeg)

## **Hauptmenü\_Übersicht**

![](_page_6_Figure_1.jpeg)

#### **BIKESTATUS**

Zeigt dir den Status aller deiner Bikes bzw. des gewählten Standorts an.

- **A** Defekt gemeldet
- Reparatur geplant
- **G** Fahrbereit

#### **DEFEKT MELDEN**

Der schnellste Weg um einen Defekt an den enviado-Service zu melden.

[enviado.de](http://enviado.de)

Telefon 02582 902 83 54<br>E-Mail service@enviado. service@enviado.de Whatsapp 01573 88 22 912

# **DU HAST NOCH FRAGEN? WIR BERATEN DICH!**

![](_page_7_Picture_2.jpeg)